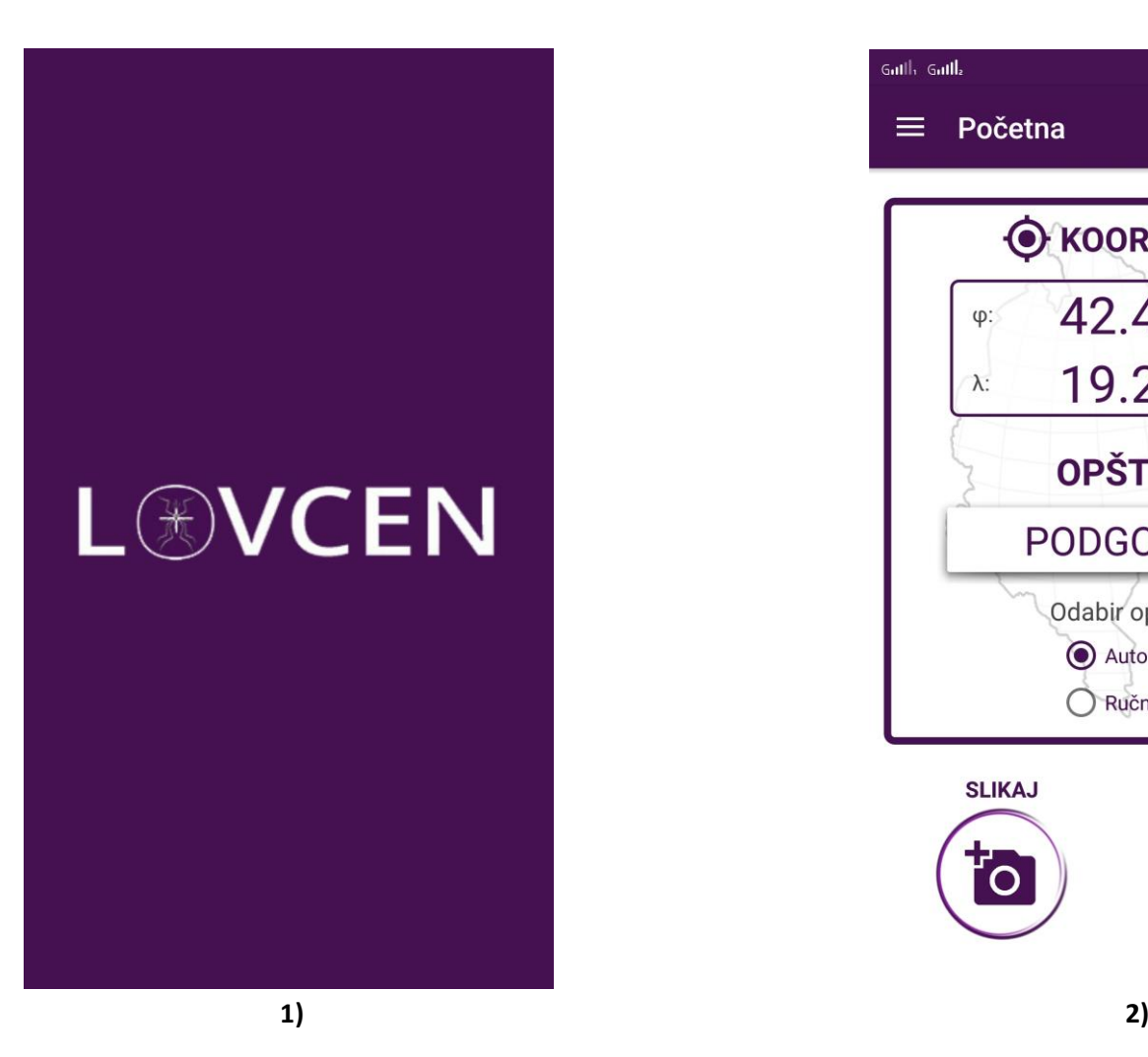

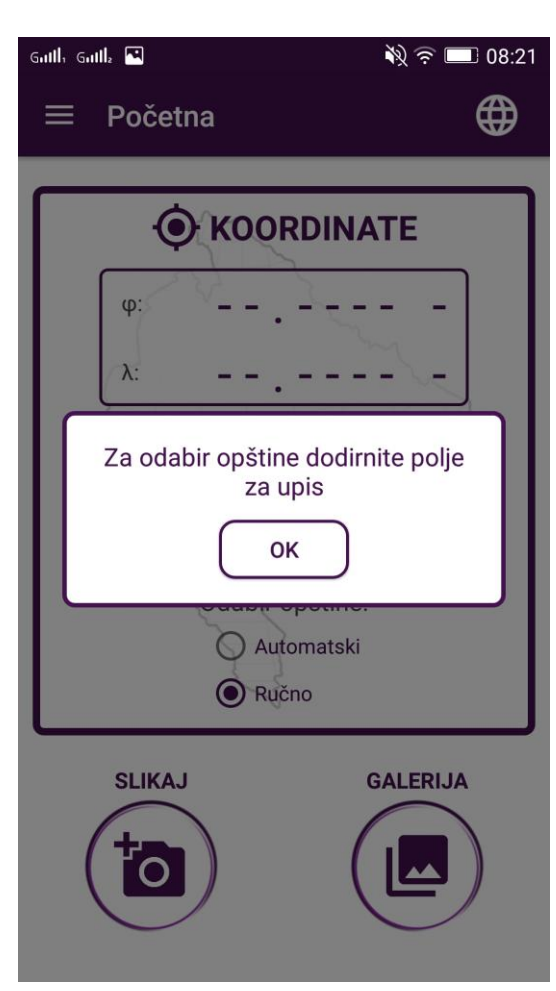

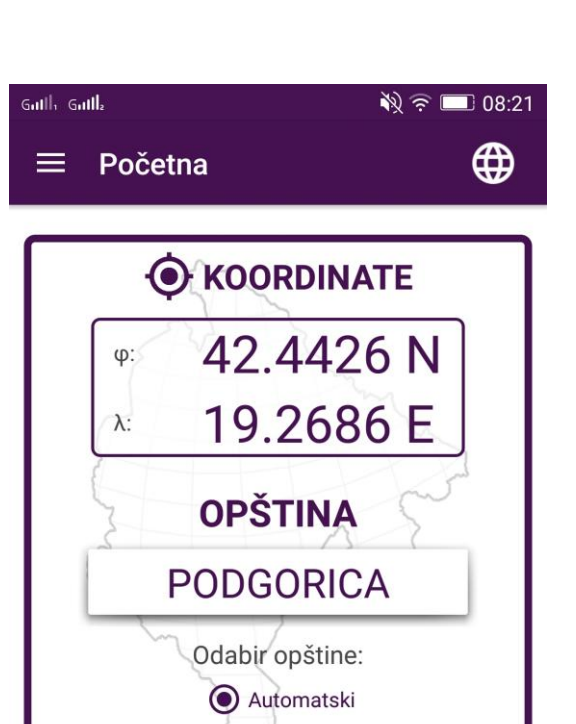

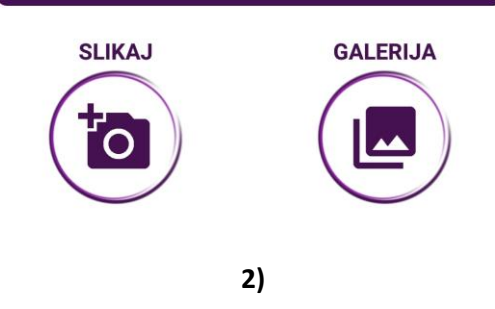

Ručno

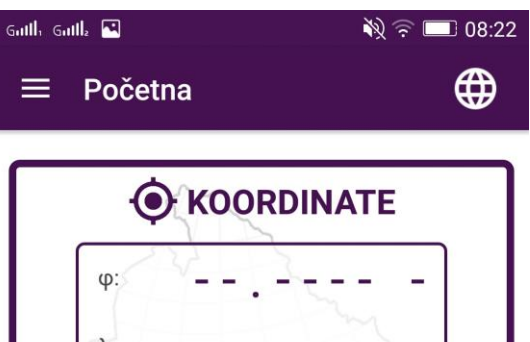

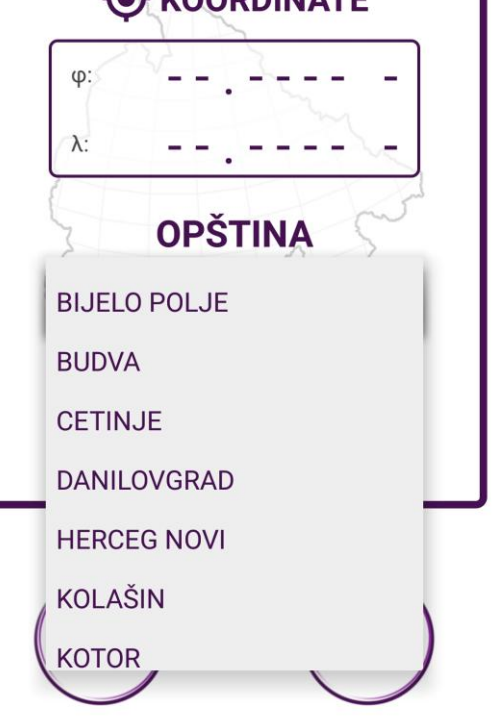

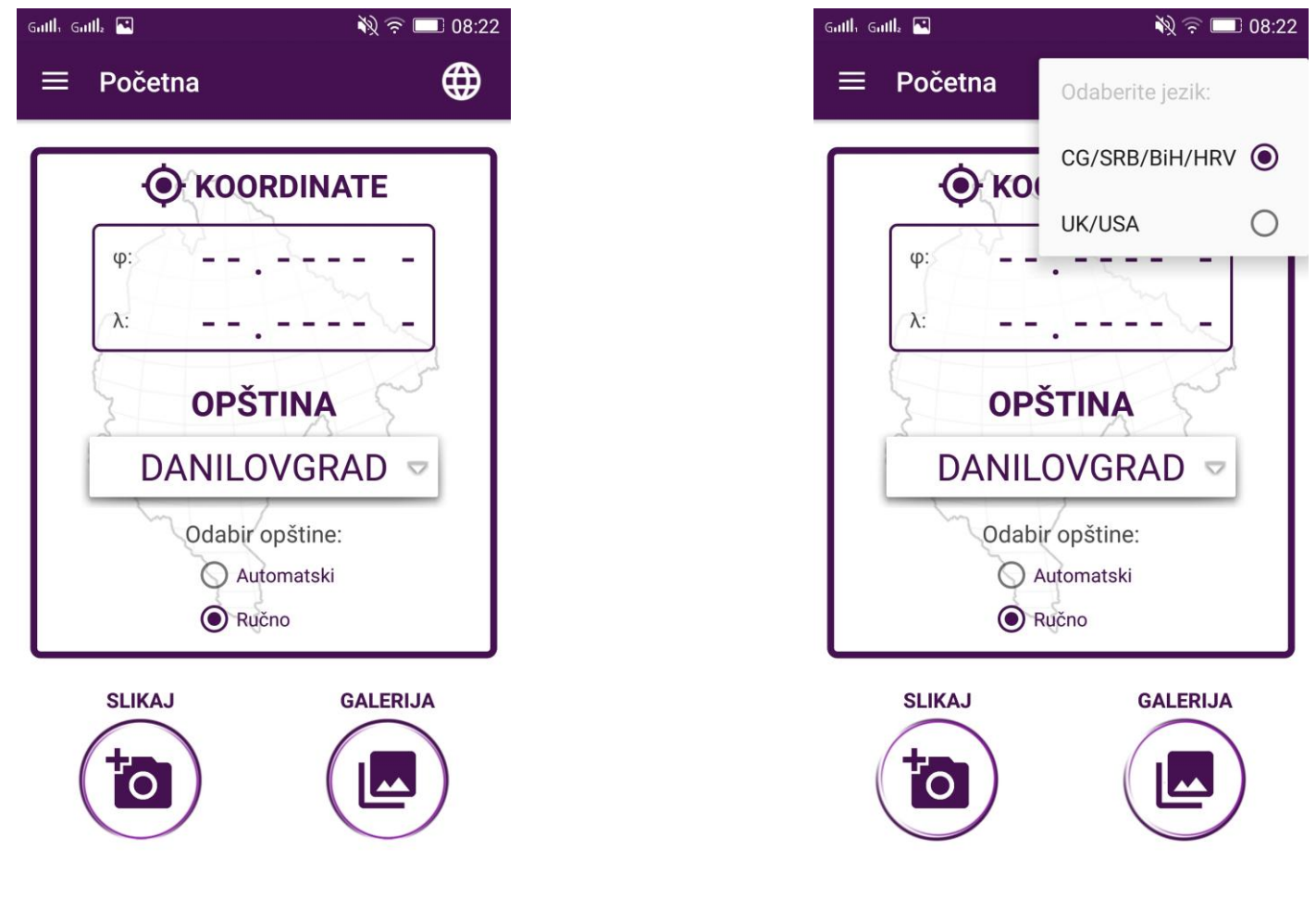

 **5) 6)**

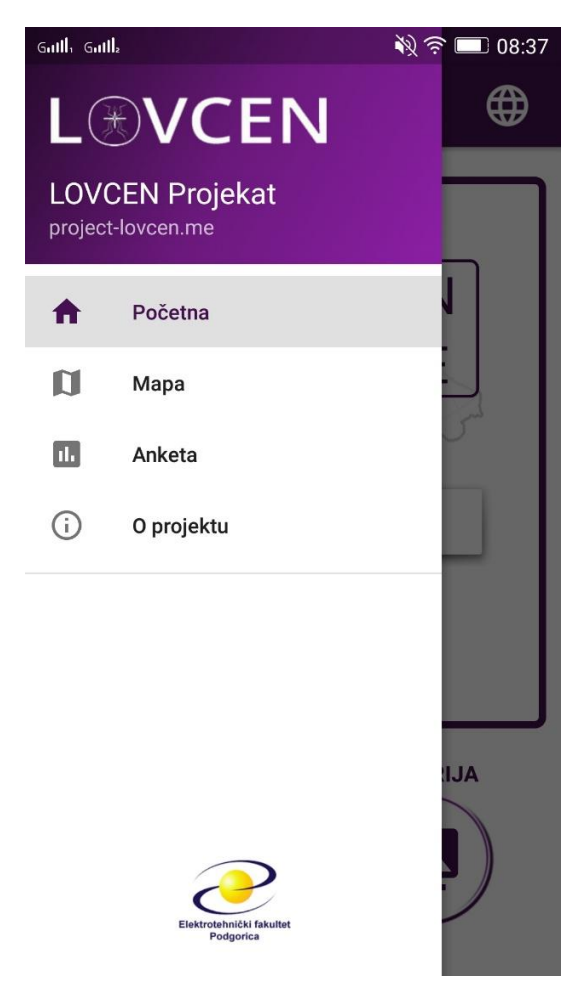

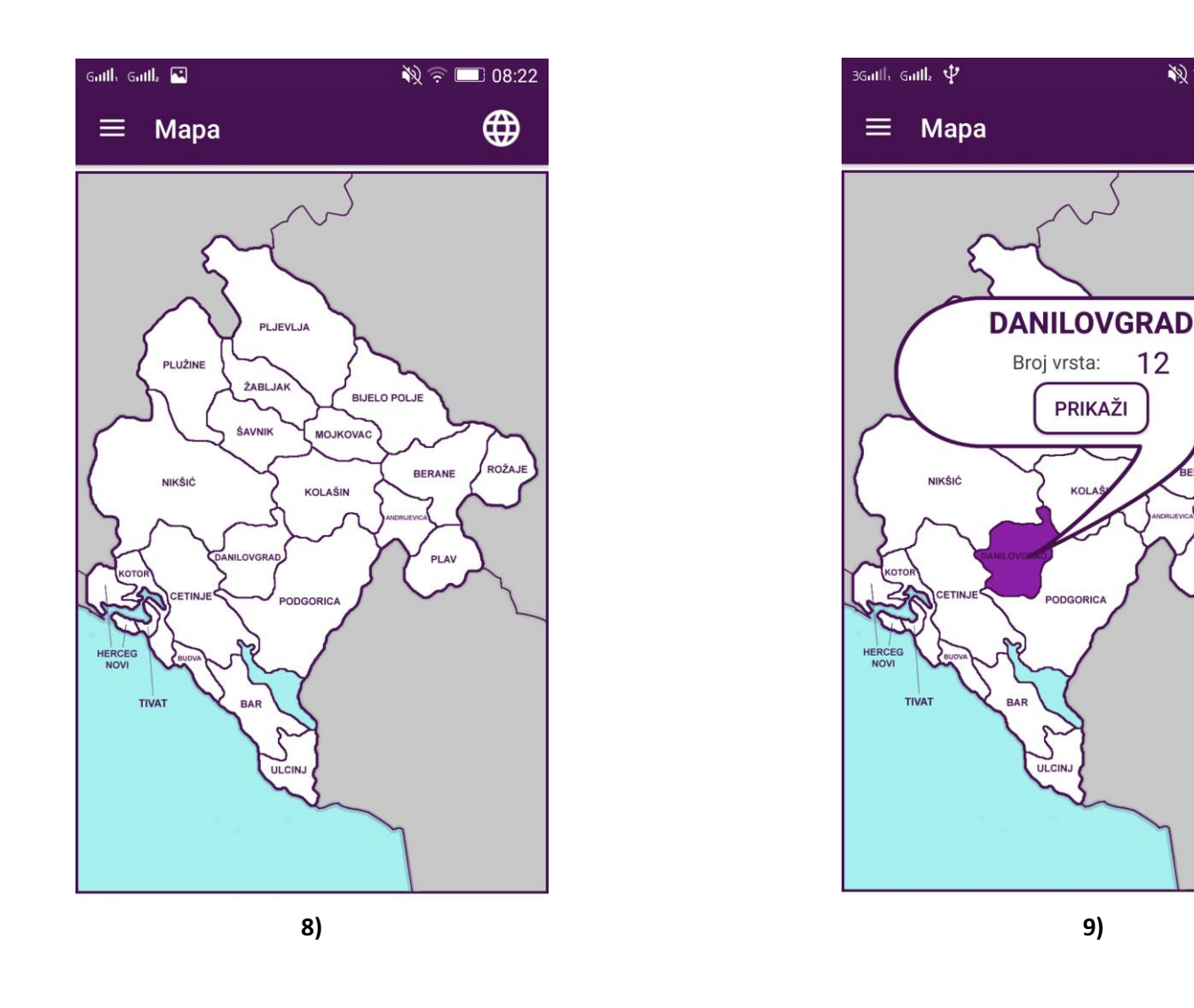

※? → 18:22

∰

ROŽAJ

## **OPIS:**

- Uvodni ekran (**slika 1.**): pri uključivanju aplikacije, prikazuje animaciju a zatim prebaca na **2)**;
- **Prva funkcionalnost**: slanje fotografija sa određene lokacije. Lokacija se može određivati na dva načina: preko ugrađenog GPS-a, čime se dobijaju koordinate telefona i na osnovu njih određuje u kojoj se opštini nalazi (automatski režim) ili odabirom korisnika (ručni režim). Biranje ručnog režima pokreće **3)** nakon čega se može odabrati jedna od opština sa liste i uzeti za trenutnu lokaciju (**slika 4.** i **slika 5.**). Nakon validnog odabira ili detekcije opštine, klikom na ikonicu kamere može se pokrenuti podrazumijevana aplikacija za fotografisanje nakon čega se slikana fotografija šalje na server. Ukoliko korisnik želi poslati neku ranije slikanu fotografiju, to može učiniti klikom na ikonicu galerije, čime se otvara galerija i omogućava višestruki odabir i slanje odabranih fotografija na server. Navigacija kroz aplikaciju se obavlja pomoću standardnog drawer-a Android operativnog sistema (**slika 7.**)
- **Druga funkcionalnost**: interaktivna mapa za prikazivanje spiska identifikovanih vrsta za odabranu opštinu (**slika 8.** i **slika 9.**). Klikom na teritoriju neke opštine (ovdje uzet za primjer Danilovgrad), ta opština se ističe drugom bojom, i na mjestu dodira "iskače" oblačić sa nazivom opštine, brojem identifikovanih vrsta i dugmetom za prikazivanje liste koja sadrži spisak svih identifikovane vrste. Dizajn liste će naknadno biti napravljen, ali ideja je da svaka stavka sadrži sve potrebne informacije: latinski naziv vrste, sve fotografije komaraca te vrste u toj oblasti, link ka google pretrazi sa nazivom vrste kao unijetim parametrom pretrage, i sl. Ponovnim klikom na istu opštinu ili na teritoriju koja ne pripada ni jednoj opštini, oblačić se zatvara.
- **Ostale funkcionalnosti**: anketa, čiji će dizajn biti odrađen nakon što dobijemo više informacija o samoj strukturi ankete; sekcija "O projektu" koja bi sadržala osnovne informacije o projektu Lovćen i aplikaciji; promjena jezika klikom na ikonicu u gornjem desnom uglu (prikazano na **slici 6.**).